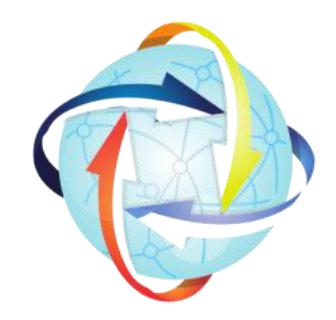

# AEOI Hub Reporting Template Release Notes

Version 2022.002.01 April 2022

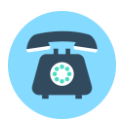

+44 (0) 207 4594442

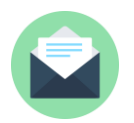

support@aeoihub.com

The AEOI Hub is a division of Tax Information Hubs Limited, a private limited company registered in England and Wales, company number 12177931, registered office 71-75 Shelton Street, London, WC2H 9JQ.

# **Contents**

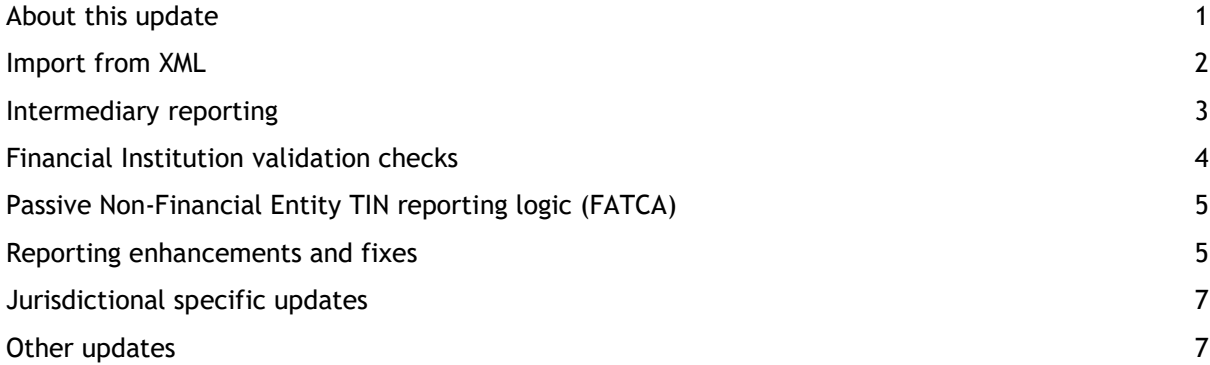

### <span id="page-3-0"></span>About this update

A new version of the AEOI Hub reporting template (version 2022.002.01) is now available which contains a number of significant enhancements. This version includes;

- The **Import from XML** function now supports the UK AEOI schema
- FATCA and CRS reports creation for Financial Institutions in Nigeria, Mauritius and Maldives
- More flexibility for reporting of Intermediaries (for FATCA)

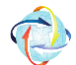

To check which version of the template you are using, click on the AEOI Hub icon to view template information.

#### Downloading the new version

The AEOI Hub reporting template can be downloaded for free from<https://aeoihub.com/download>

By downloading the template, you agree to the Terms of use and Privacy policy which are published on the aeoihub.com website.

Migrating data to the new version

Data can be imported from a previous version of the AEOI Hub reporting template. Select the import icon from the Config worksheet, select **Previous version of AEOI hub template** as the data source and follow the on-screen instructions.

Help and support

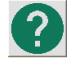

Comprehensive information on all aspects of the templates can be found in our online help pages, which can be accessed by clicking the help icon wherever it is available. There are also training and functionality videos on our YouTube channel which provide a step by step guide to using the templates.

Should you require assistance with any aspect of the template, please contact us.

Email: [support@aeoihub.com](mailto:support@aeoihub.com) Telephone: +44 (0) 207 4594442

### <span id="page-4-0"></span>Import from XML

In this version we have added support for importing data from an XML file prepared using the UK AEOI Schema format.

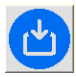

This function is accessed by clicking on the Import button from the Config worksheet and selecting XML file as the data source. Follow the instructions on screen to select the file you wish to import data from.

#### XML file information preview

Where the selected XML file is a valid UK AEOI file, a preview will be displayed, showing the report type as UK AEOI and the FI Register Ids of the Financial Institutions detected in the selected XML file.

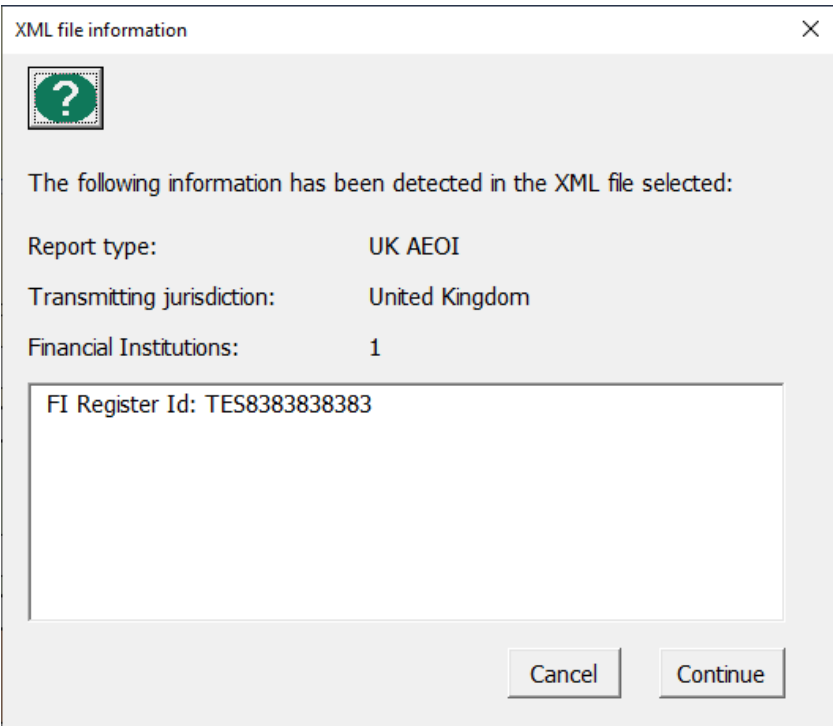

Because UK AEOI reports do not include the Financial Institution names, on import into the AEOI Hub template, the Financial Institution name fields are populated with the FI Register Ids.

Additional import from XML enhancements

#### Intermediaries

We have enhanced the import where the XML file type is FATCA to correctly import Intermediary details where these are included. Where these are detected, the **Intermediary reporting** checkbox on the FI details tab will be checked and the relevant details displayed on the Intermediary details and Intermediary Address tabs.

Checking file type is .XML

We have added an additional check when selecting a file for importing to ensure that the file type selected for import is a .XML file.

# <span id="page-5-0"></span>Intermediary reporting

We have added increased flexibility for the reporting of Intermediaries (for FATCA purposes).

It is now possible to enter Intermediary details separately for Financial Institutions within a submission for situations where Financial Institutions may have different Intermediaries.

Where the Type of submission (for FATCA purposes where relevant) on the Config worksheet is set to Intermediary, there is now an **Intermediary reporting** checkbox on the FI Details tab for each Reporting Financial Institution.

This should be ticked where details of an Intermediary are required to be included in reporting for the Financial Institution. Where this is ticked, additional tabs for Intermediary Details and Intermediary Address will be enabled for the Financial Institution.

By default, the Intermediary details used are linked from the Intermediary inputs (i.e. all Financial Institutions default to being reported by the same Intermediary). Where you wish to enter different Intermediary details for the Reporting Financial Institution, select **Intermediary details are editable**.

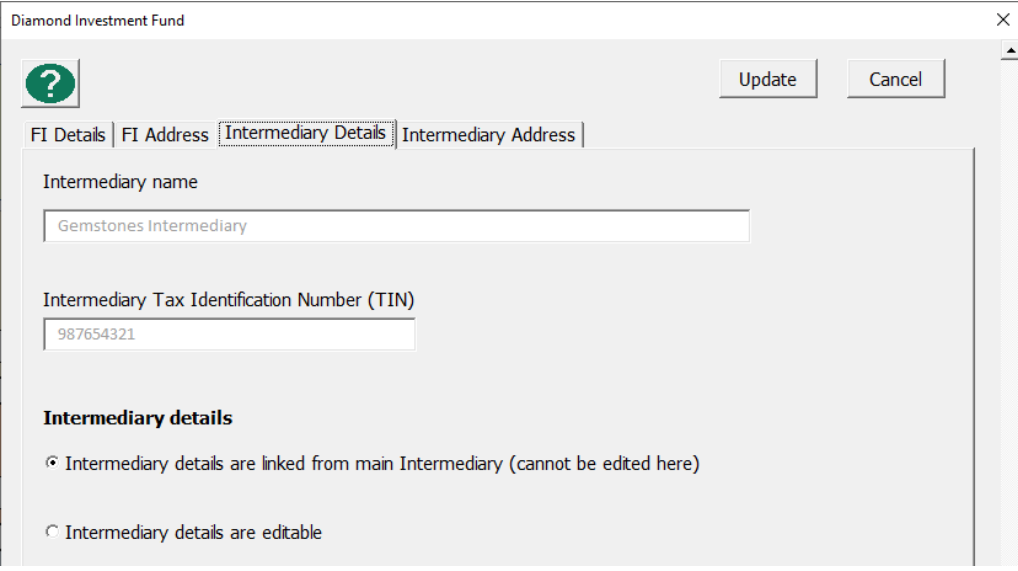

Where this is selected, additional validation checks are performed to ensure that the details entered are valid. New validation checks FIE5551 to FIE5561 have been added to cover this scenario, see online help pages for details.

# <span id="page-6-0"></span>Financial Institution validation checks

We have made improvements to the validation checks which are performed when data is entered/updated on the Financial Institution details screens which ensure that these run more quickly and make the entering of data quicker and more responsive.

Reporting Financial Institutions data is also validated after importing or after making changes on the Config worksheet such as changing the Submitting jurisdiction or Type of submission. Warning triangles are displayed on the Config worksheet against a Financial Institution where errors have been detected for that Financial Institution.

Clicking on the spyglass opens the Financial Institution details screen where details of the errors can be viewed and corrected.

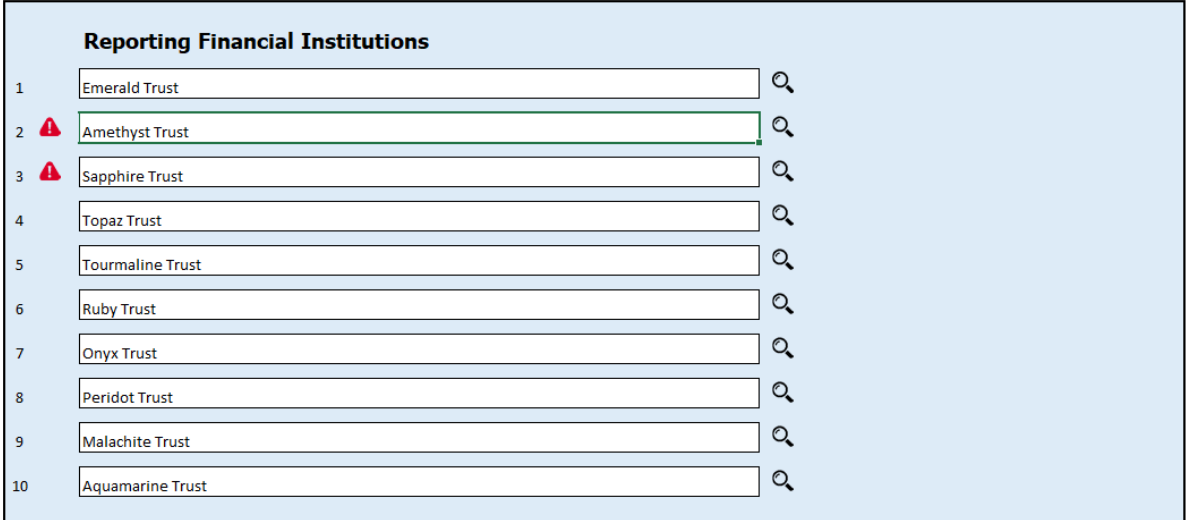

### <span id="page-7-0"></span>Passive Non-Financial Entity TIN reporting logic (FATCA)

In accordance with published IRS guidance, we have changed the default logic for TIN reporting for Passive Non-Financial Entities (Passive NFEs) which have US substantial owners and which are therefore unlikely to have a US TIN.

Where previously we included a US TIN with a default value of AAAAAAAAA for these Passive NFEs, we now by default include a TIN with value of "NA" and issuing country set to the same as the Submitting jurisdiction.

For example where the Submitting jurisdiction is Guernsey, the "issuedBy" attribute would be set to "GG" and the TIN set to "NA" as follows

```
- <ftc:AccountHolder>
- <ftc:Organisation>
     <sfa:TIN issuedBy="GG">NA</sfa:TIN>
```
If you wish to report anything other than "NA" as the TIN for a Passive NFE in FATCA reports, inputs are available to **Override TIN used for FATCA reporting**. These are located on the Tax Information tab of the Account details screen and are visible where the account holder type is Passive NFE.

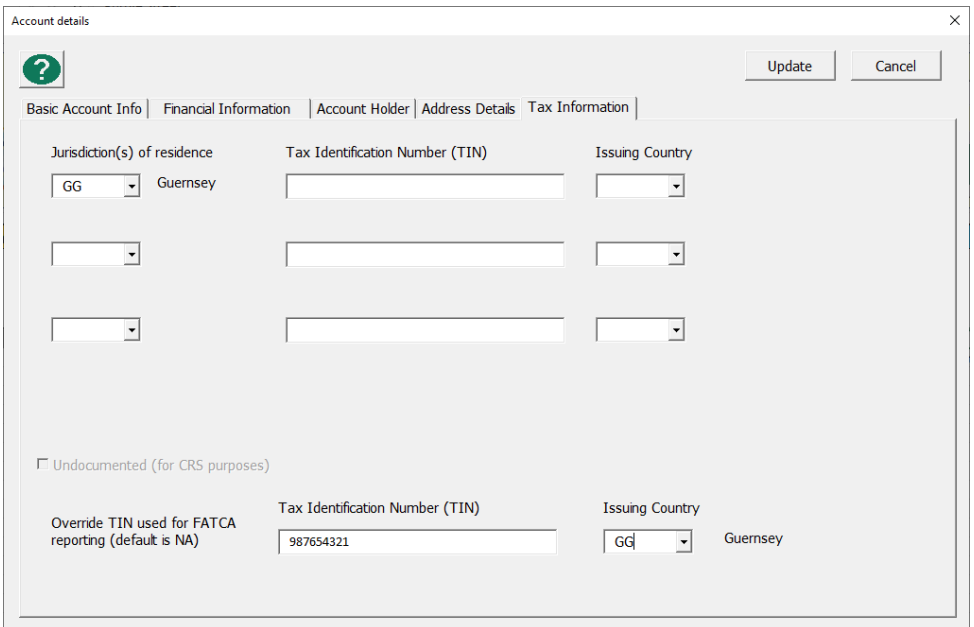

### <span id="page-7-1"></span>Reporting enhancements and fixes

FATCA – Sponsored entities amendments and corrections

Where an amendment or correction is required to be filed and the Type of submission is Sponsored Financial Institutions, it is now possible to edit the FATCA Message Ref and FATCA Doc Ref ID for the Sponsor section. This may be relevant where the original submission was not created using the AEOI Hub reporting template.

The relevant inputs are located on the Sponsor details tab for the relevant Reporting Financial Institution.

### CRS – Message Ref format where a CRS identification number has been entered

An issue with the format of Message Refs for CRS reporting has been fixed. This affected situations where an **Identification Number for CRS purposes** was entered on the Submitted details tab. This identification number should have been used when forming the unique message ref for the CRS report, however the Global Intermediary Identification Number (GIIN) from the Submitter details was being used instead. This caused issues where there was no GIIN (because none of the Financial Institutions were required to submit FATCA reports).

This has now been fixed, where the Identification Number (IN) for CRS purposes has been entered this is used when forming the Message ref for the CRS report, otherwise the Message ref defaults to using the Global Intermediary Identification Number (GIIN).

### Test submission indicator

We have added additional information to the Submission type description in both the management reports and on the Reports Summary screen to indicate where the report created is a test submission.

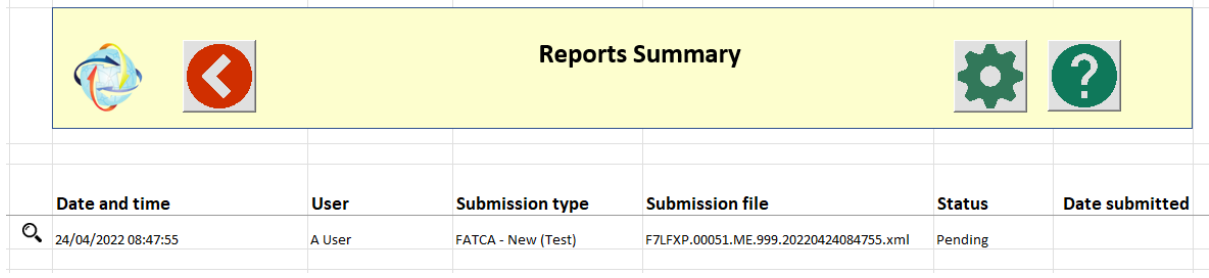

# <span id="page-9-0"></span>Jurisdictional specific updates

### Support for additional jurisdictions

This version supports the creation of FATA and CRS reports for;

- **Nigeria**
- **Mauritius**
- Maldives

See<https://aeoihub.com/jurisdictions.html> for details

### United Kingdom

The reportable jurisdictions logic has been updated in accordance with HMRC's update on 13 January 2022. Reports produced for the 2021 will include those jurisdictions specified in the updated International Exchange of Information Manual page.

We have fixed an issue with the import from a previous version function where data was not importing correctly when switching to/from UK submissions.

### Cayman Islands

The reportable jurisdictions logic for CRS has been updated based on the list of reportable jurisdictions published on 31 January 2022.

# <span id="page-9-1"></span>Other updates

#### Single accounts data worksheet option and controlling persons

Where the option for Single accounts data worksheet is selected, a single accounts data worksheet is used to enter details of all accounts (across multiple Financial Institutions) with a filter available to display accounts for a particular Financial Institution. Previously there were some issues with the display of Passive NFEs with controlling persons, where the controlling persons were not being displayed if the FI Number had not been entered for these.

We have made improvements to minimise the impact of this by adding/updating the FI number automatically to a controlling person row when a controlling person record is created, when account details are updated or when validation checks are performed.

### Audit trail – number of accounts imported

After importing accounts data, the number of rows of data imported is now displayed on the audit trail.

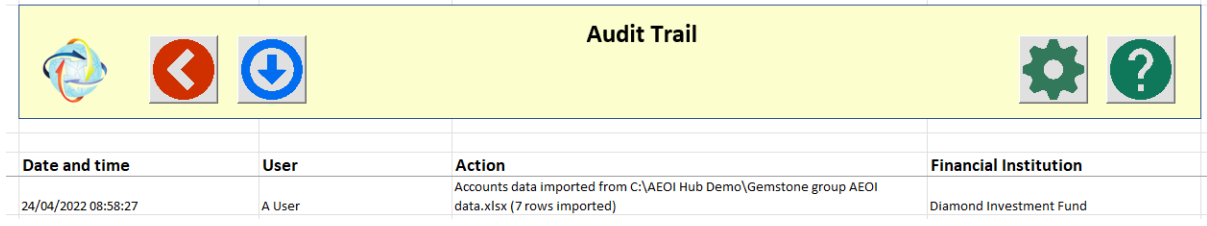